## How to update your upcoming wine club order:

## Step 1: Login

On our homepage click on the login icon on the top right  $($ 

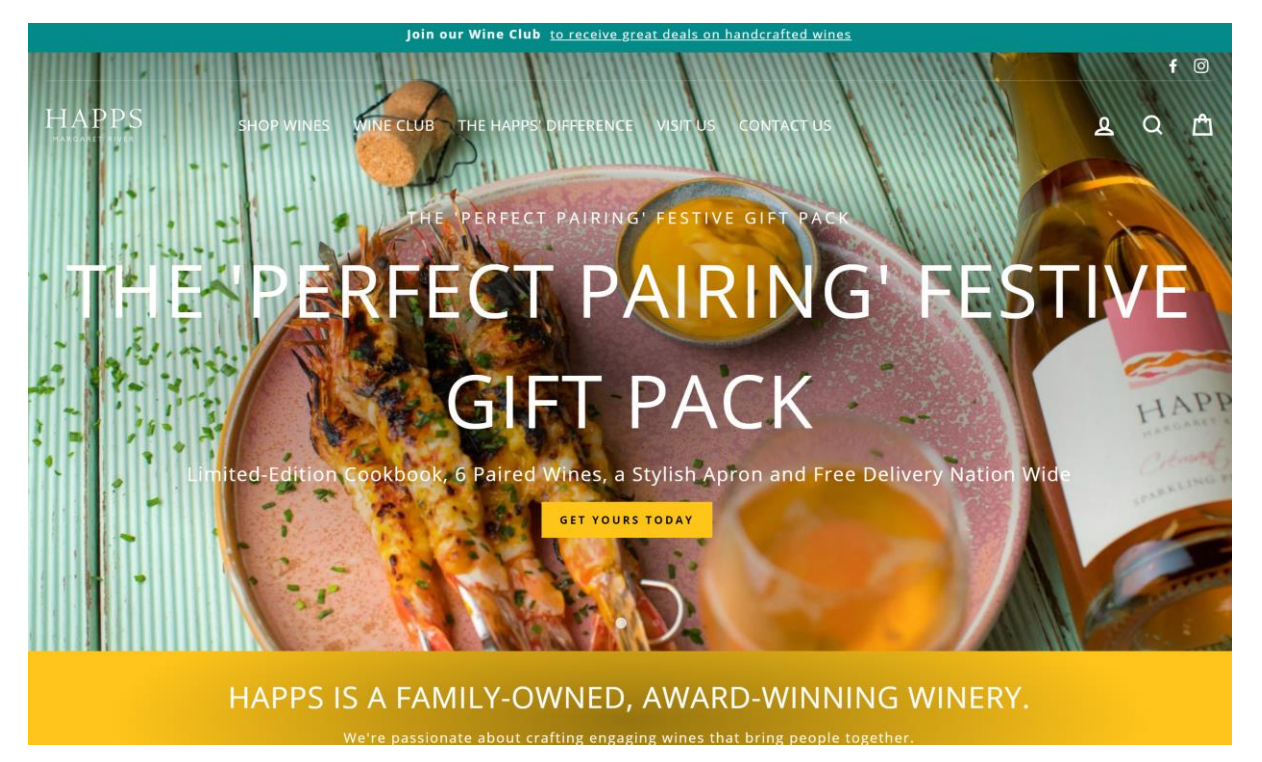

Login using your username and password

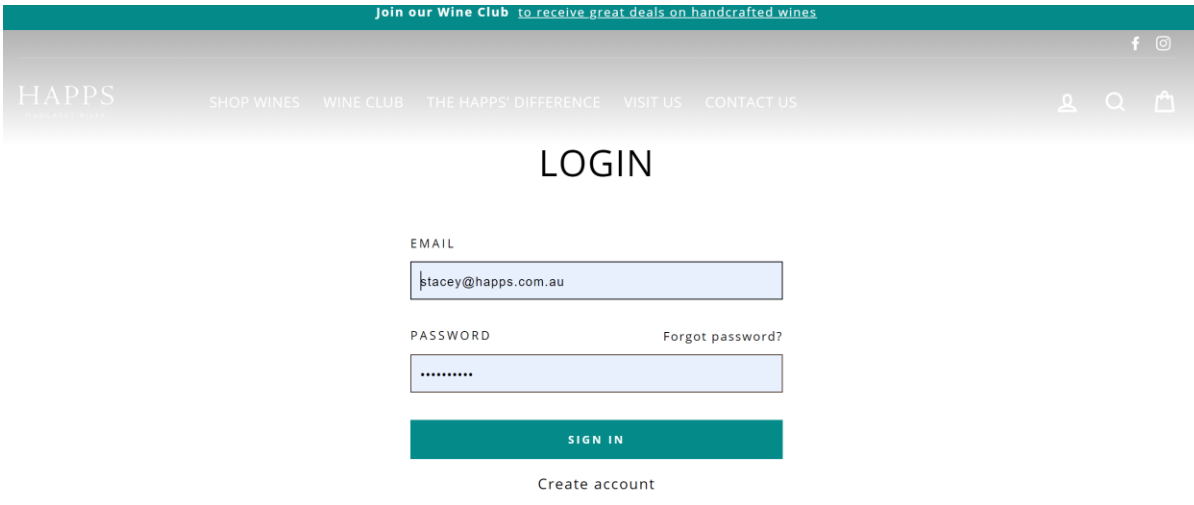

## Step 2: Manage your membership

Next you will see a page called "my account". On this page you'll see your order history and your address.

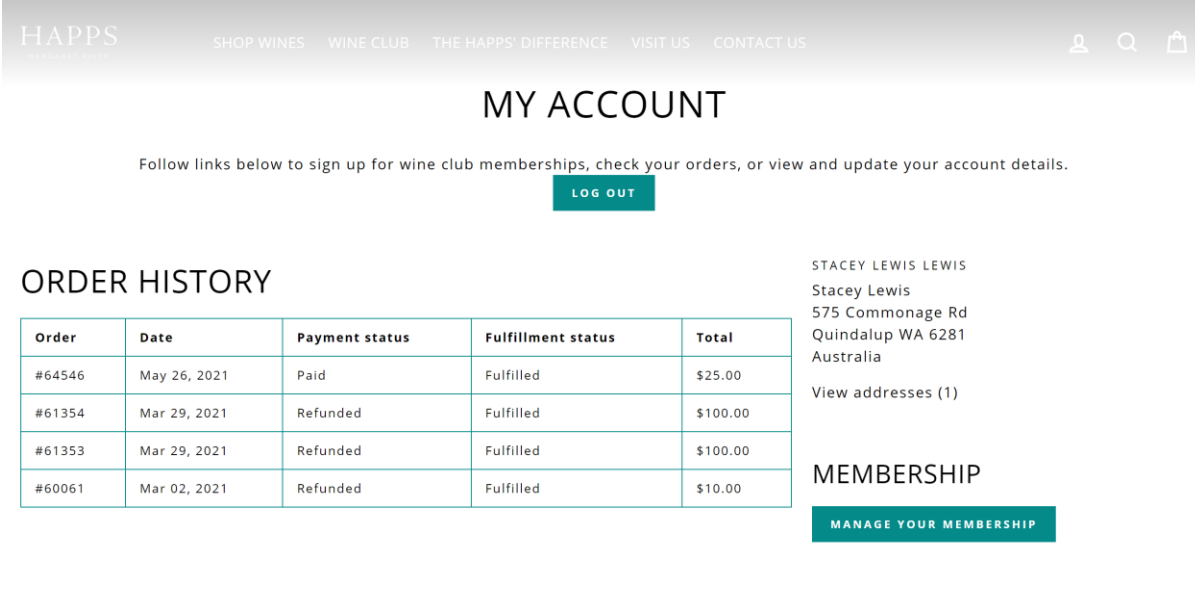

Click "manage your membership" in the bottom right.

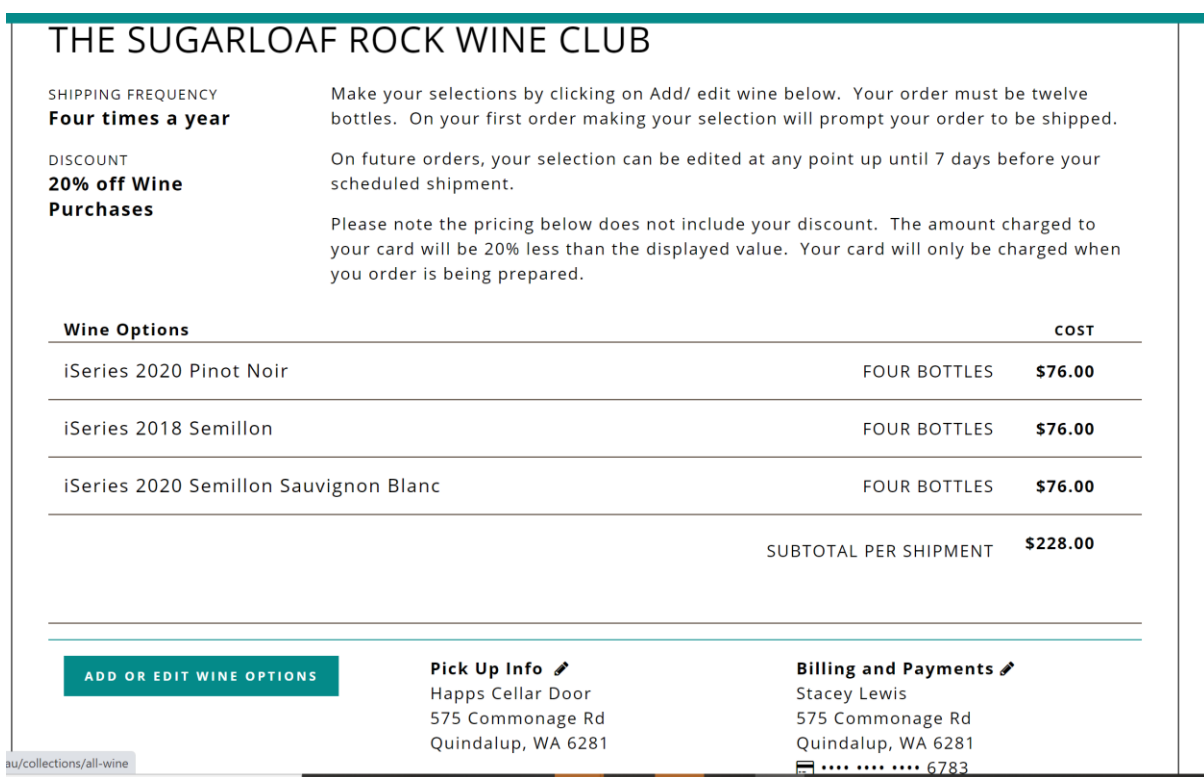

This displays your current wine selection, address and payment details. To update you address or payment details click on the  $\nearrow$ . To update your wine selection click "add or edit wine options".

## Step 3: Edit Wine Options

The next page displays a list of all the available wines. Select 12 bottles and push update. This will be your selection for your upcoming wine order. Please note your card won't be charged until we are preparing your order for despatch.

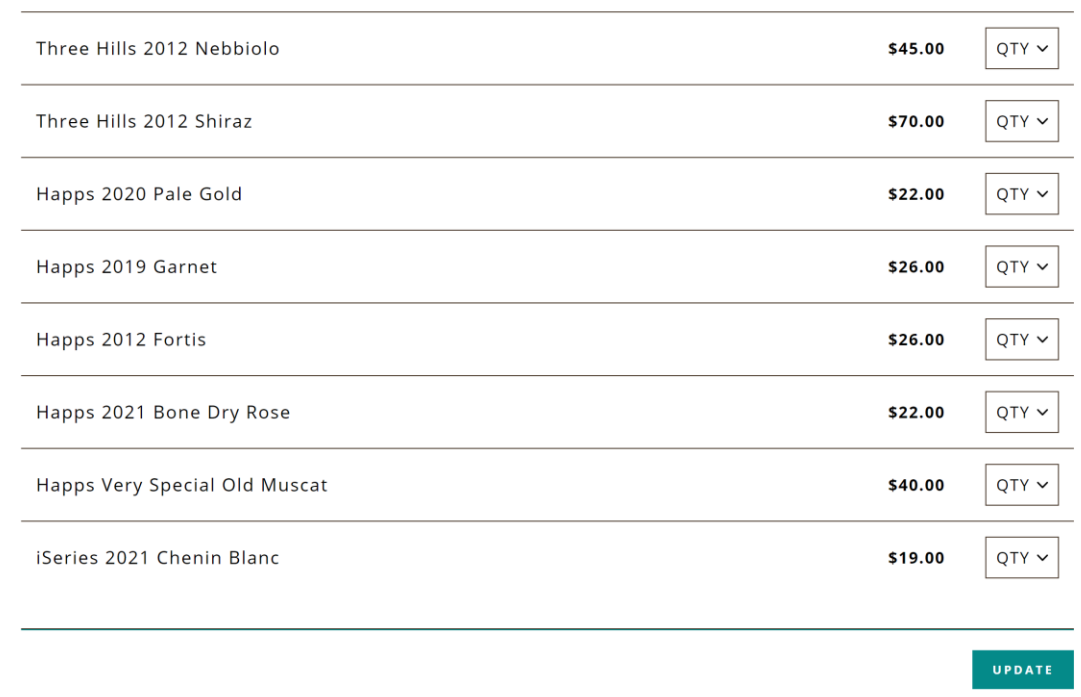